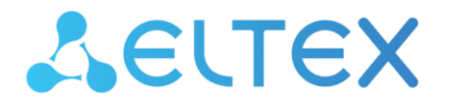

Комплексные решения для построения сетей

**Коммутаторы уровня доступа, индустриальные коммутаторы**

# **MES14xx, MES24xx, MES3400-xx, MES37xx**

**Инструкция по обновлению системного ПО и версии начального загрузчика**

## ОБНОВЛЕНИЕ СИСТЕМНОГО ПО И НАЧАЛЬНОГО ЗАГРУЗЧИКА ЧЕРЕЗ СЦ

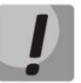

В процессе обновления системного ПО или начального загрузчика нельзя выключать питание или перезагружать устройство.

Для того чтобы произвести обновление системного ПО и начального загрузчика с использованием CLI, необходимо подключиться к коммутатору при помощи терминальной программы (например, HyperTerminal) по протоколу Telnet или SSH либо через последовательный порт.

Настройки терминальной программы при подключении к коммутатору через последовательный порт:

1. Выбрать соответствующий последовательный порт;

2. Установить скорость передачи данных - 115200 бит/с;

3. Задать формат данных: 8 бит данных, 1 стоповый бит, без контроля четности;

4. Отключить аппаратное и программное управление потоком данных;

5. Задать режим эмуляции терминала VT100 (многие терминальные программы используют данный режим эмуляции терминала в качестве режима по умолчанию).

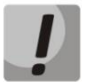

Сопоставление моделей коммутаторов с файлами системного ПО и начального загрузчика представлено в таблице ниже.

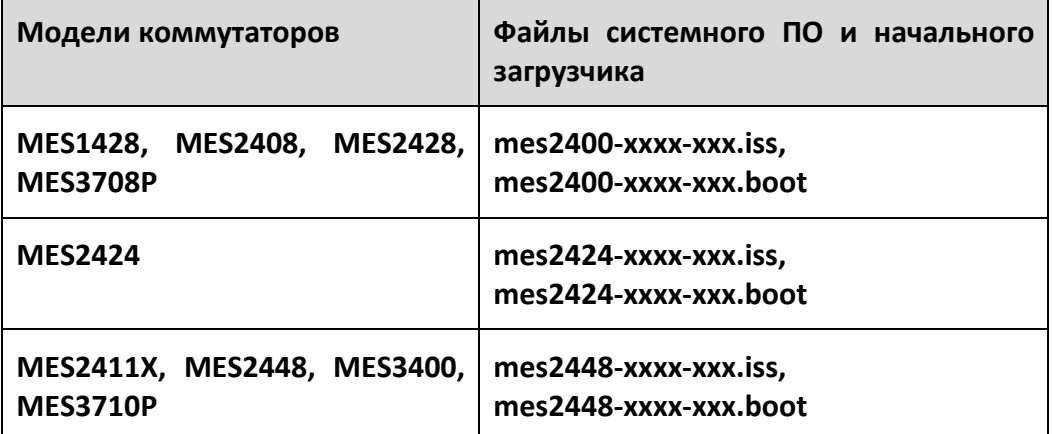

#### *1. Загрузка файла начального загрузчика в энергонезависимую память коммутатора*

Для загрузки файла начального загрузчика необходимо в командной строке CLI ввести следующую команду:

```
copy tftp://<ip-address>/filename boot,
```
где:

- *<ip-address>* IP-адрес TFTP-сервера, с которого будет производиться загрузка файла начального загрузчика;
- *filename* имя файла начального загрузчика.

Процесс копирования выглядит следующим образом:

```
console# copy tftp://<ip-address>/filename.boot boot 
Erasing bootloader sector and starting copy operation...
...Completed: 10 %... 
...Completed: 20 %... 
...Completed: 30 %... 
...Completed: 40 %... 
...Completed: 50 %... 
...Completed: 60 %... 
...Completed: 70 %... 
...Completed: 80 %... 
...Completed: 90 %... 
Copied tftp://<ip-address>/filename.boot ==> boot
```
Если загрузка файла начального загрузчика прошла успешно, то появится сообщение вида:

```
Copied tftp://<ip-address>/filename.boot ==>boot
```
Перейти к пункту 2 инструкции.

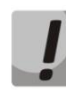

**Если процесс обновления прерывается сообщением %Copied invalid bootloader file, то нужно проверить целостность файла начального загрузчика на tftp-сервере.**

**Если процесс обновления прерывается сообщением %Unable to copy remote bootloader file, то нужно проверить:**

- **Доступность tftp-сервера;**
- **Наличие файла и его соответствие модели устройства.**

**После устранения ошибок нужно повторить загрузку файла начального загрузчика и перейти к пункту 2.**

## Aeltex

#### 2. Загрузка файла системного ПО в энергонезависимую память коммутатора

Для загрузки файла системного ПО необходимо в командной строке CLI ввести следующую команду:

copy tftp://<ip-address>/filename image,

где:

- $\langle$ ip-address> IP-адрес TFTP-сервера, с которого будет производиться загрузка файла системного ПО;
- filename имя файла системного ПО.

Процесс копирования выглядит следующим образом:

```
console# copy tftp://<ip-adress>/filename.iss image
Erasing image sector and starting copy operation...
...Completed: 10 %...
...Completed: 20 %...
...Completed: 30 %...
...Completed: 40 %...
...Completed: 50 %...
...Completed: 60 %...
...Completed: 70 %...
...Completed: 80 %...
...Completed: 90 %...
Copied tftp://<ip-adress>/filename.iss image ==> image
```
Если загрузка файла системного ПО прошла успешно, то появится сообщение вида: Copied tftp://<ip-address>/filename.iss ==>image

Перейти к пункту 3 инструкции.

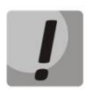

Если процесс обновления прерывается сообщением %Copied invalid image, то нужно проверить целостность файла начального загрузчика на tftp-cepsepe.

Если процесс обновления прерывается сообщением %Unable to copy remote image, то нужно проверить:

- Доступность tftp-сервера;
- Наличие файла и его соответствие модели устройства.

После устранения ошибок нужно повторить загрузку файла системного ПО и перейти к пункту 3.

### *3. Выбор файла системного ПО, который будет активен после перезагрузки коммутатора*

По умолчанию файл системного ПО загружается в неактивную область памяти (Inactive image) и будет активным после перезагрузки коммутатора.

#### *4. Перезагрузка коммутатора*

Для выполнения перезагрузки необходимо выполнить команду **reload**.

## **ОБНОВЛЕНИЕ СИСТЕМНОГО ПО ЧЕРЕЗ WEB-ИНТЕРФЕЙС**

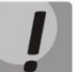

**В процессе обновления системного ПО нельзя выключать питание или перезагружать устройство.** 

В случае, если коммутатор ранее использовался с версией 10.2.3 и ниже, необходимо включить Web-интерфейс в командной строке коммутатора командой:

**(config)# set ip http enable**

Для того чтобы произвести обновление системного ПО с использованием Webинтерфейса, необходимо подключиться к коммутатору по протоколу HTTP, введя в строке браузера:

#### **http://<ip-address>/**

где:

*<ip-address>* – IP-адрес коммутатора.

#### *1. Загрузка файла системного ПО в энергонезависимую память коммутатора*

Для того чтоб загрузить файл системного ПО в энергонезависимую память коммутатора, необходимо перейти во вкладку **Система -> Обновление ПО (System -> System upgrade)**.

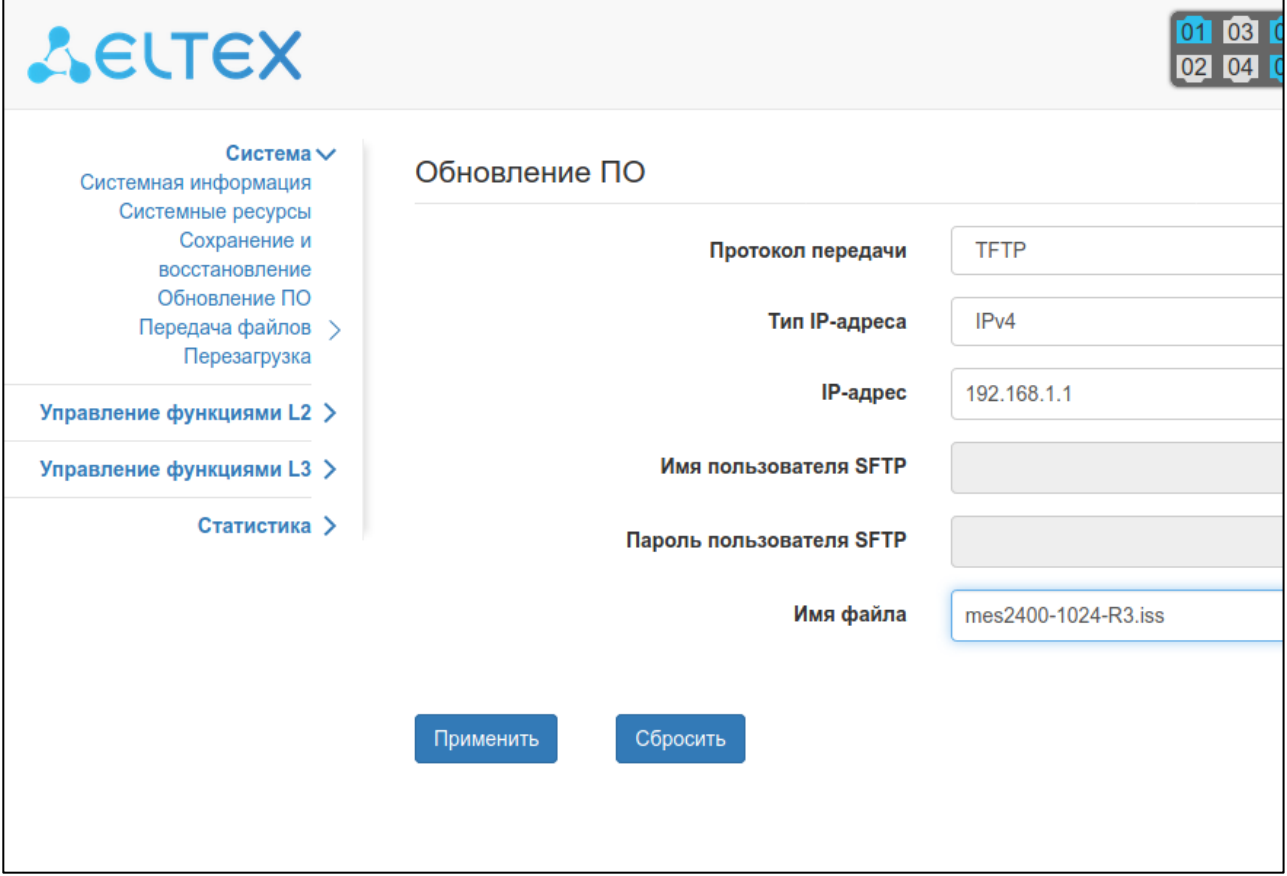

В поле **IP-адрес** нужно ввести адрес **tftp-сервера**. Далее в поле **Имя файла** необходимо ввести название файла ПО в формате **mes24хх-xxxx-xxx.iss**.

После нажатия кнопки **Применить** начнется загрузка файла.

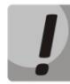

**Сопоставление моделей коммутаторов и файлов системного ПО представлено в таблице ниже.**

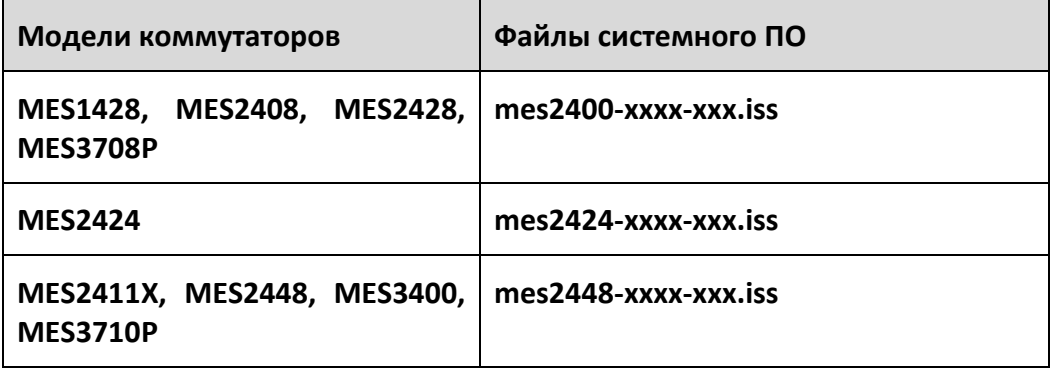

После завершения загрузки файла появится окно:

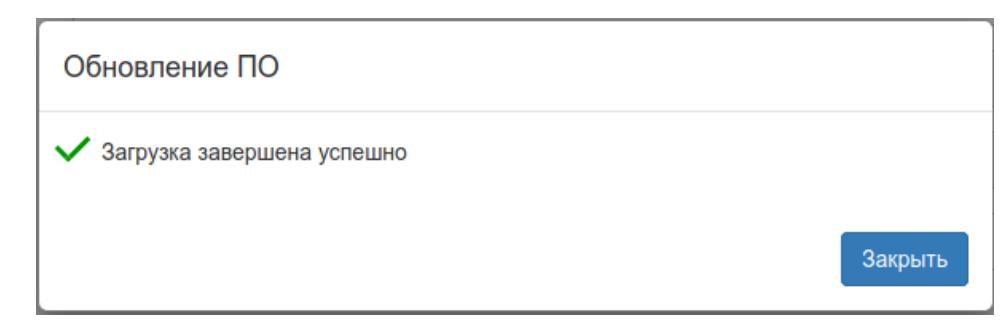

Далее необходимо перейти к пункту 2.

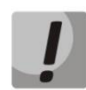

**Если процесс обновления прерывается с ошибкой, то нужно проверить:**

- **Целостность файла ПО на tftp-сервере**
- **Доступность tftp-сервера**
- **Наличие файла и его соответствие модели устройства.**

**После устранения ошибок нужно повторить загрузку файла системного ПО и перейти к пункту 2.**

#### *2. Выбор файла системного ПО, который будет активен после перезагрузки коммутатора*

По умолчанию файл системного ПО загружается в неактивную область памяти (Inactive image) и будет активным после перезагрузки коммутатора.

#### *3. Перезагрузка коммутатора*

Для того чтобы перезагрузить коммутатор, нужно перейти на во вкладку **Система -> Перезагрузка (System -> Reboot)** и нажать кнопку **Перезагрузить.**

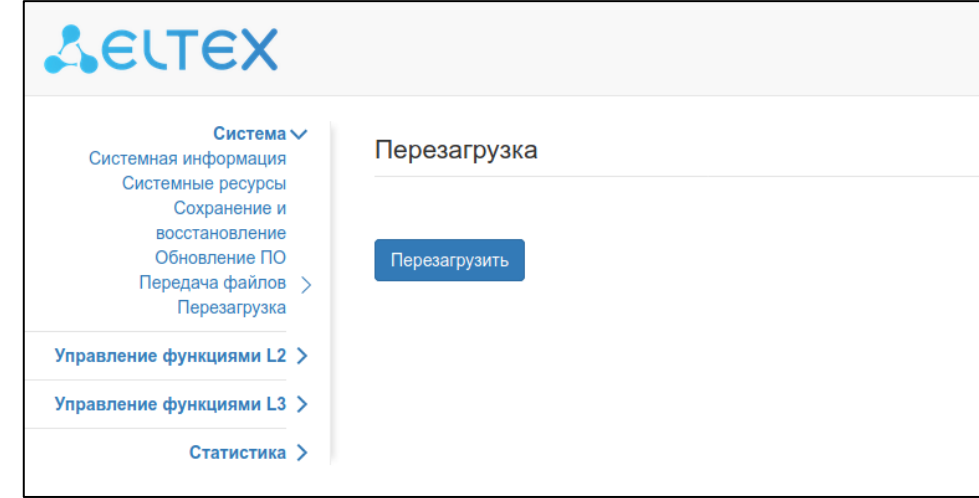